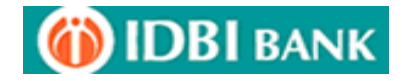

# **MADHYA PRADESH TREASURY ONLINE COLLECTION MODULE**

### **RETAIL PAYMENTS**

1. Customer to visit [www.mptreasury.org](http://www.mptreasury.org/) and Click Cyber Treasury for e-Payments

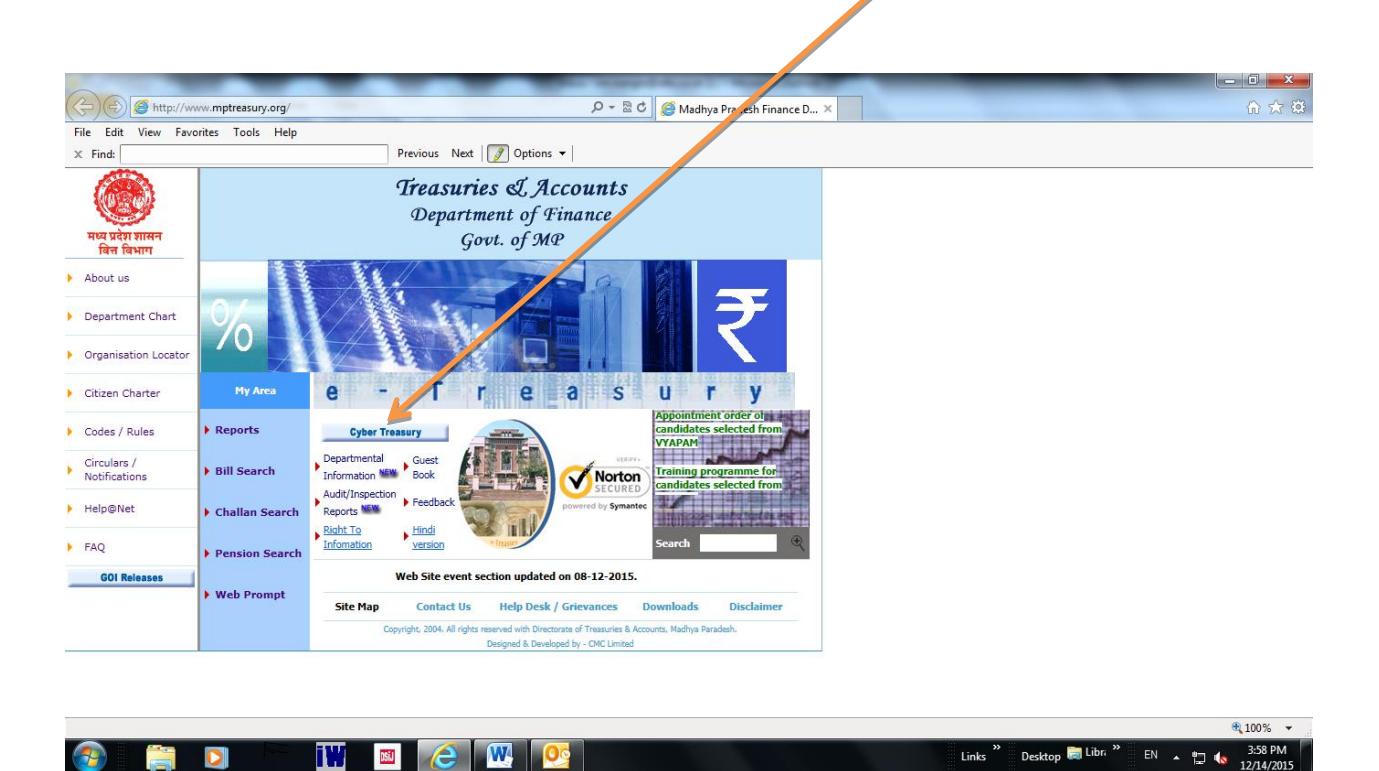

Links **Desktop Example 1** Library **Property** 

**EN 4 12 4** 

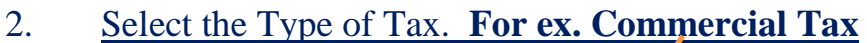

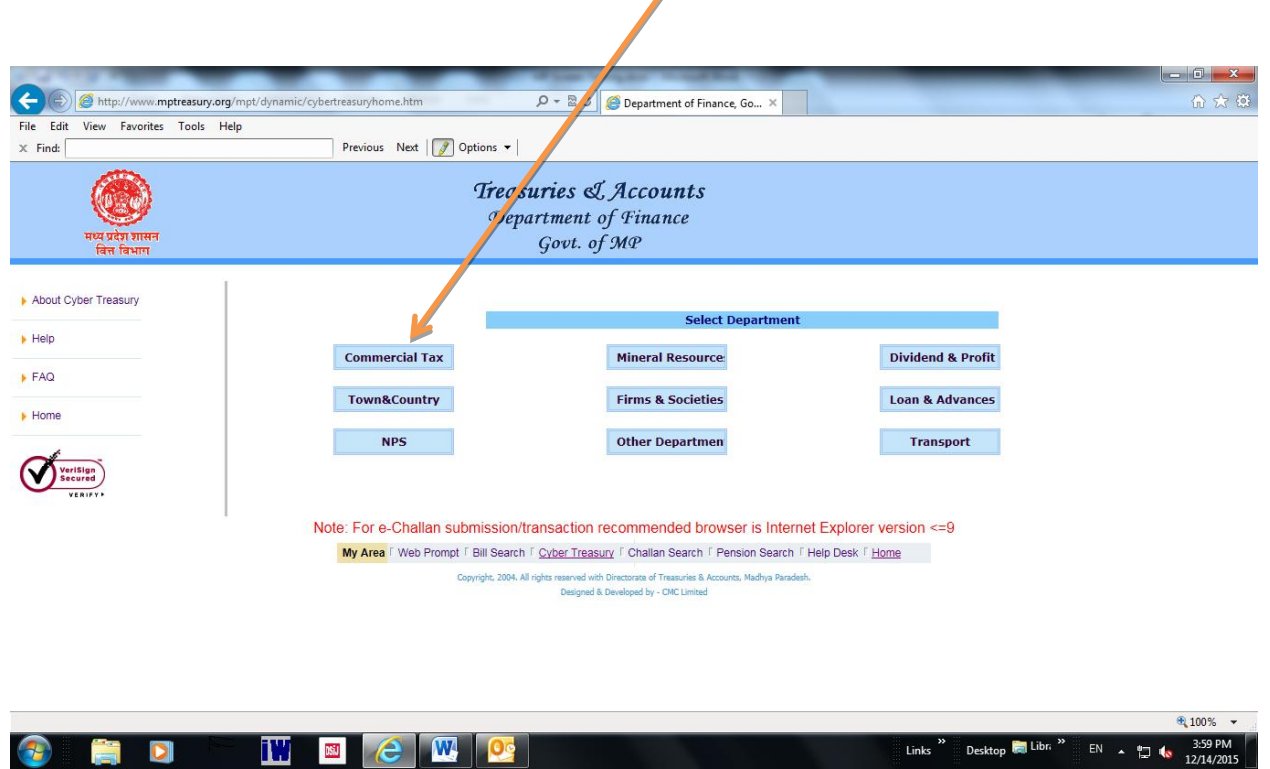

3. Enter the details for the said tax payment as displayed **and Select IDBI Bank**and Submit

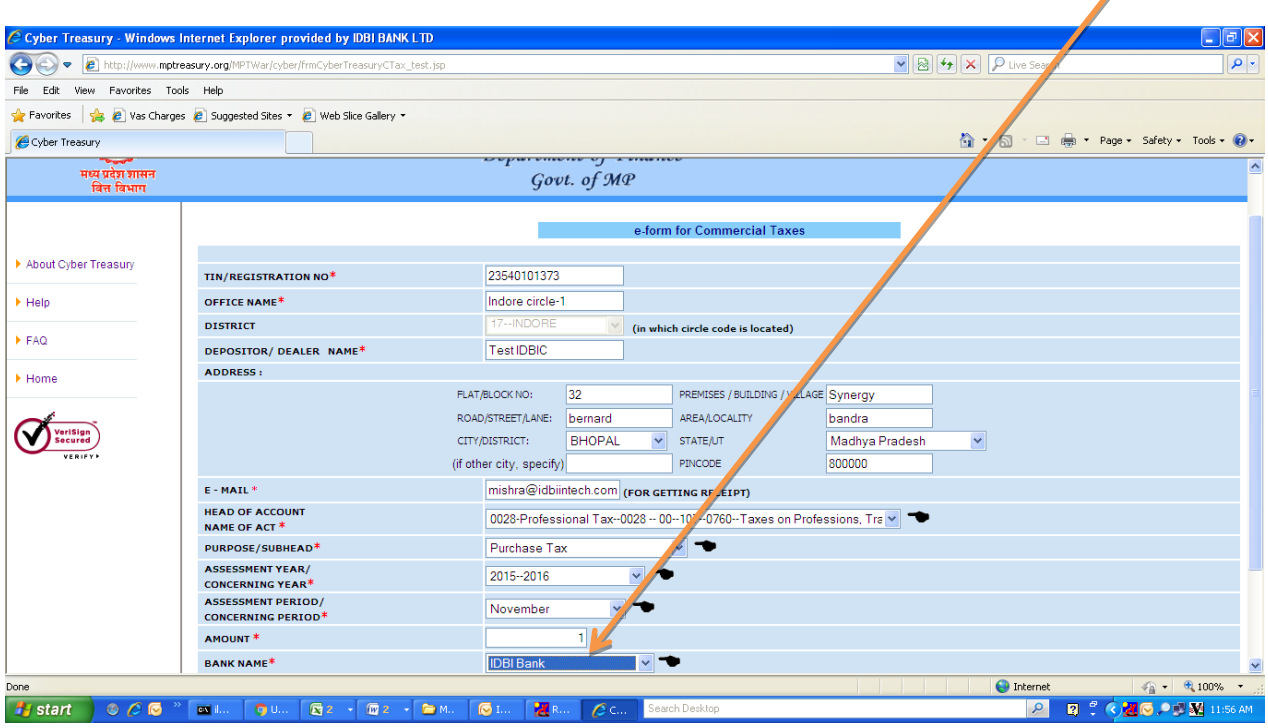

# 4. Confirm the Details of Payment and Submit.

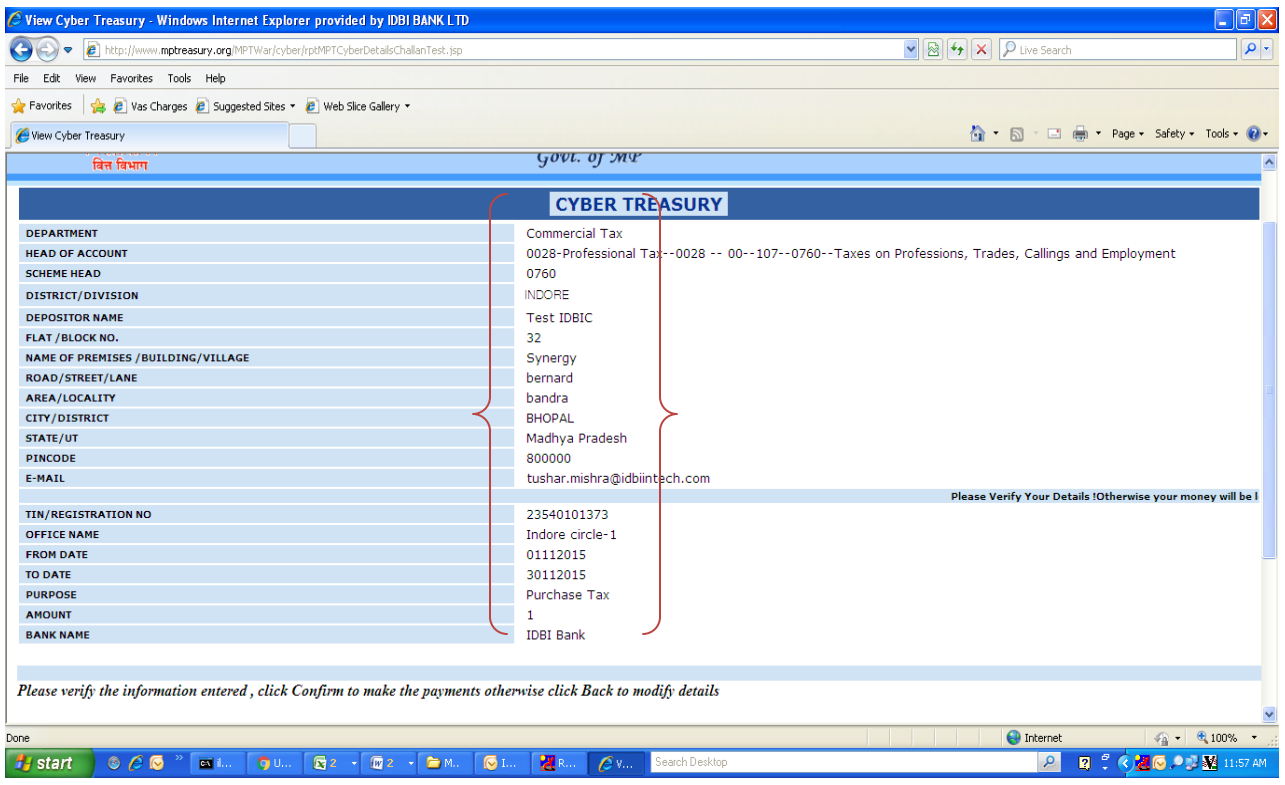

## 5. Note down the CRN No and click OK

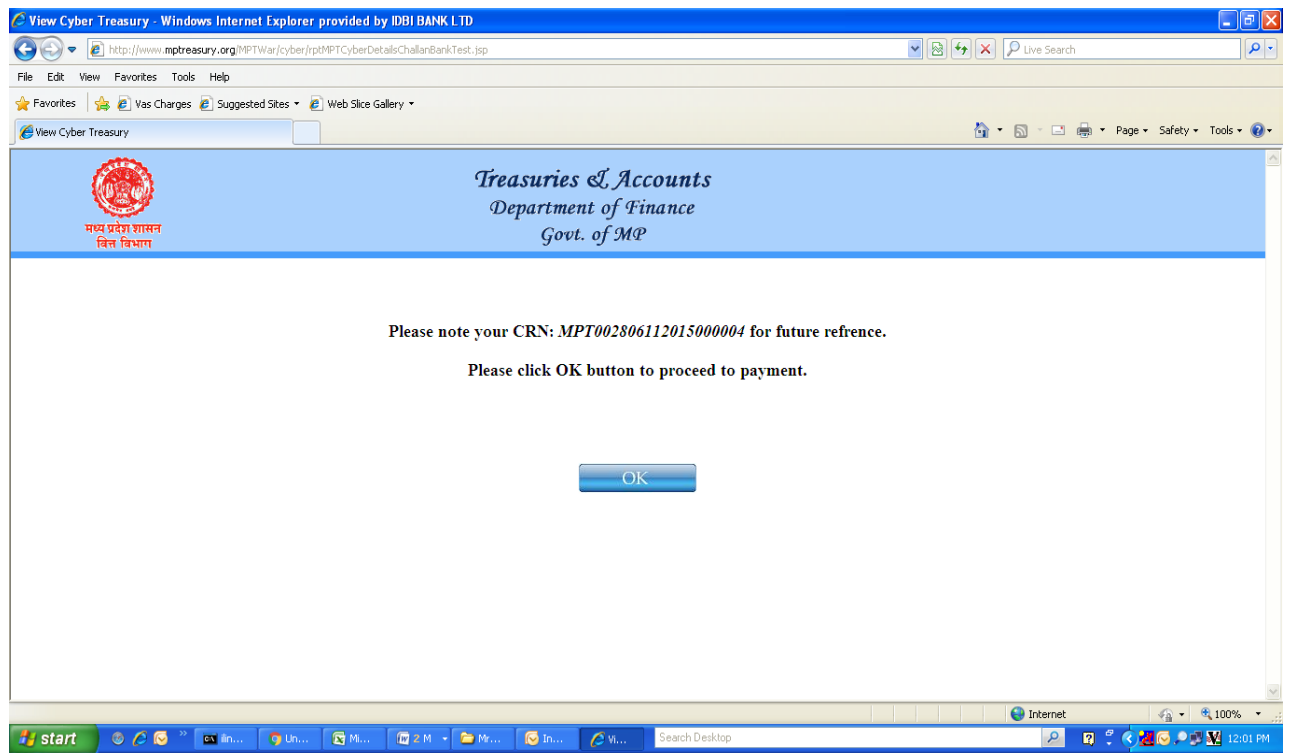

6. Upon clicking OK Customer will be navigated to IDBI Bank Web Portal to execute the Payment. Retail Customer to Select Retail Banking.

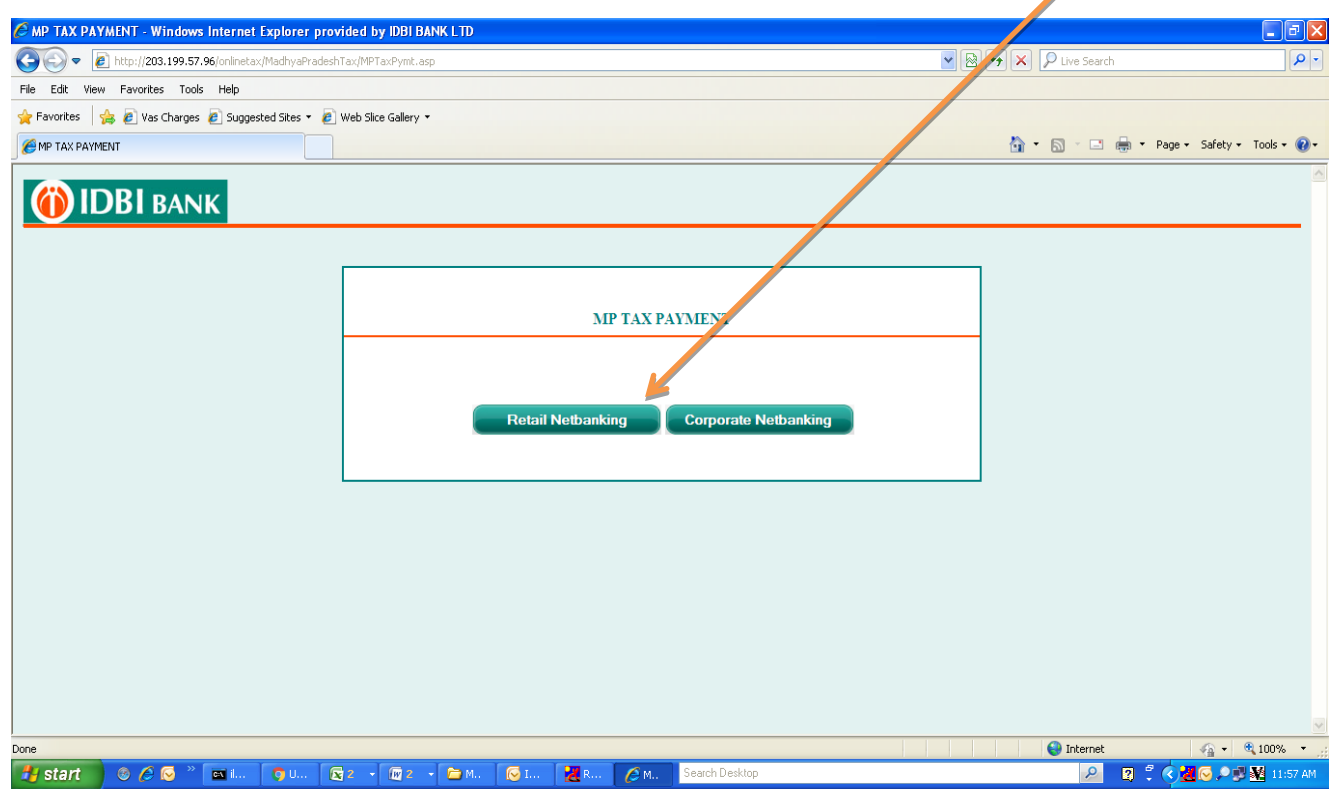

7. Type Login Credentials and click Login.

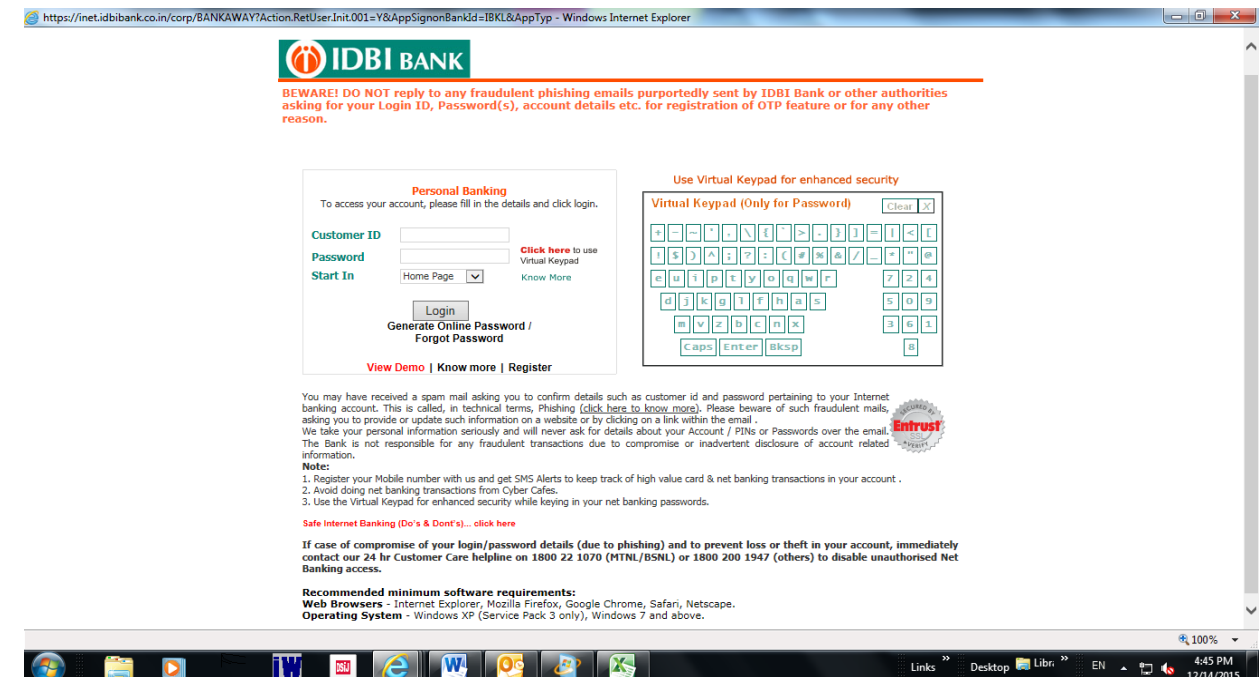

## 8. Check the details of the Transaction and Proceed for Payment

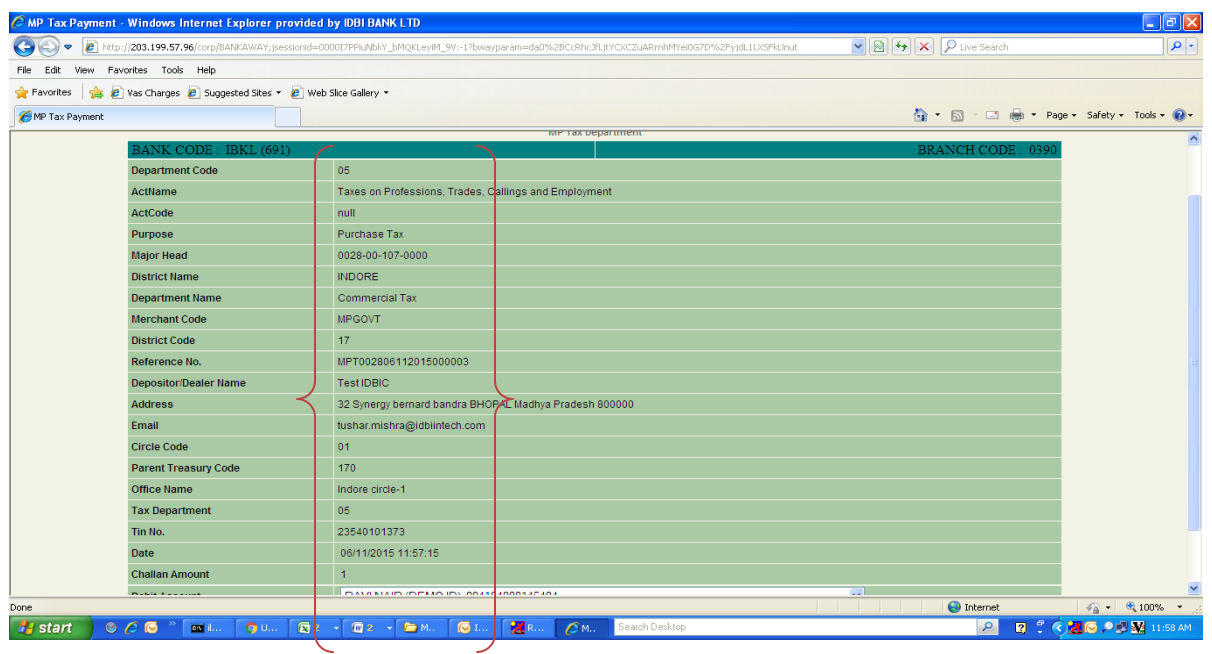

## 9. Enter the Transaction Credentials and click OK

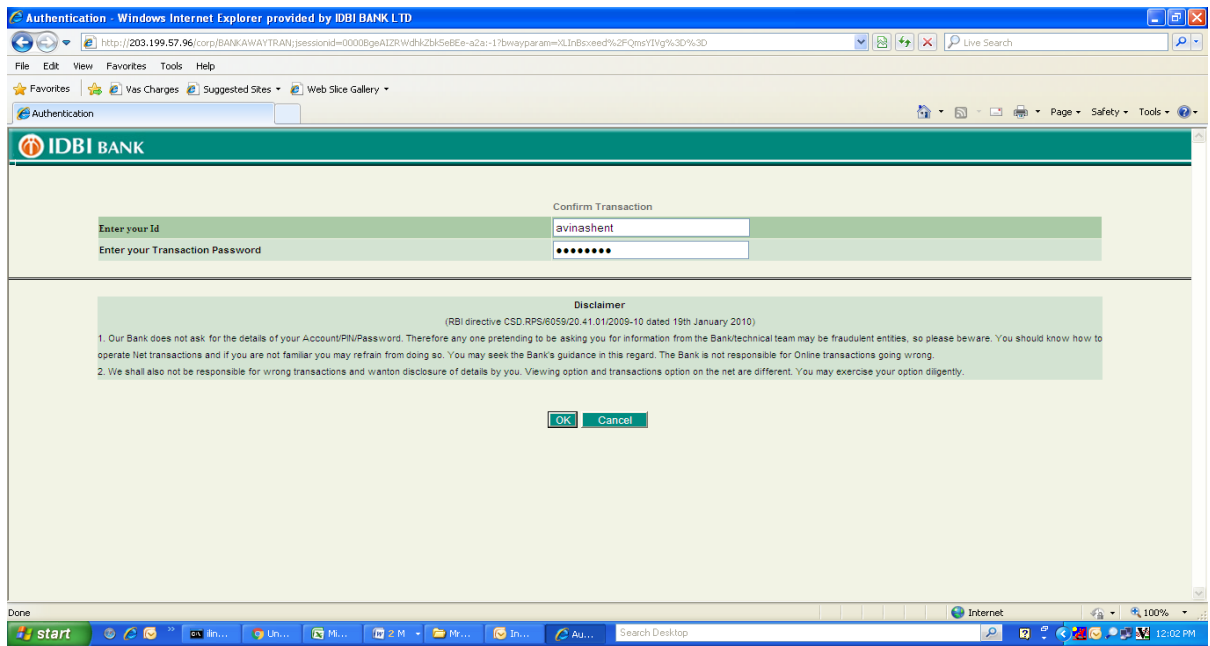

### 10. Below IDBI Bank receipt appears on Successful Transaction

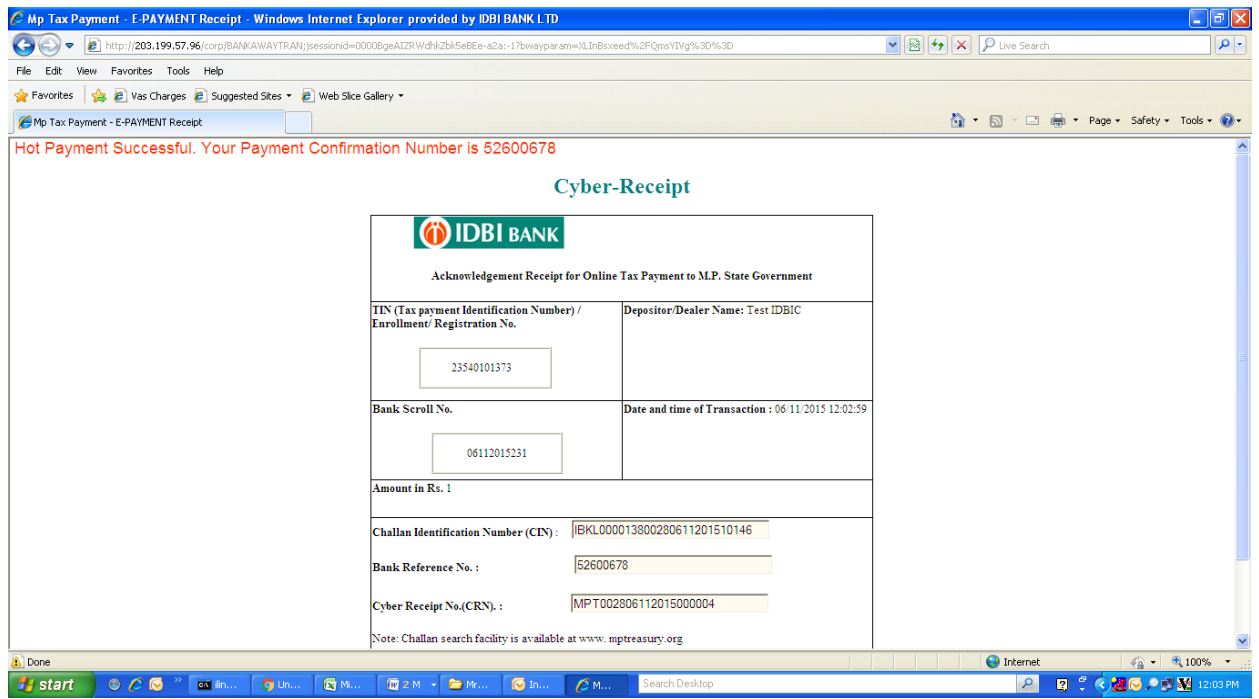

#### 11. **Please do not close the window**. Below Government confirmation receipt will appear for the said tax payment.

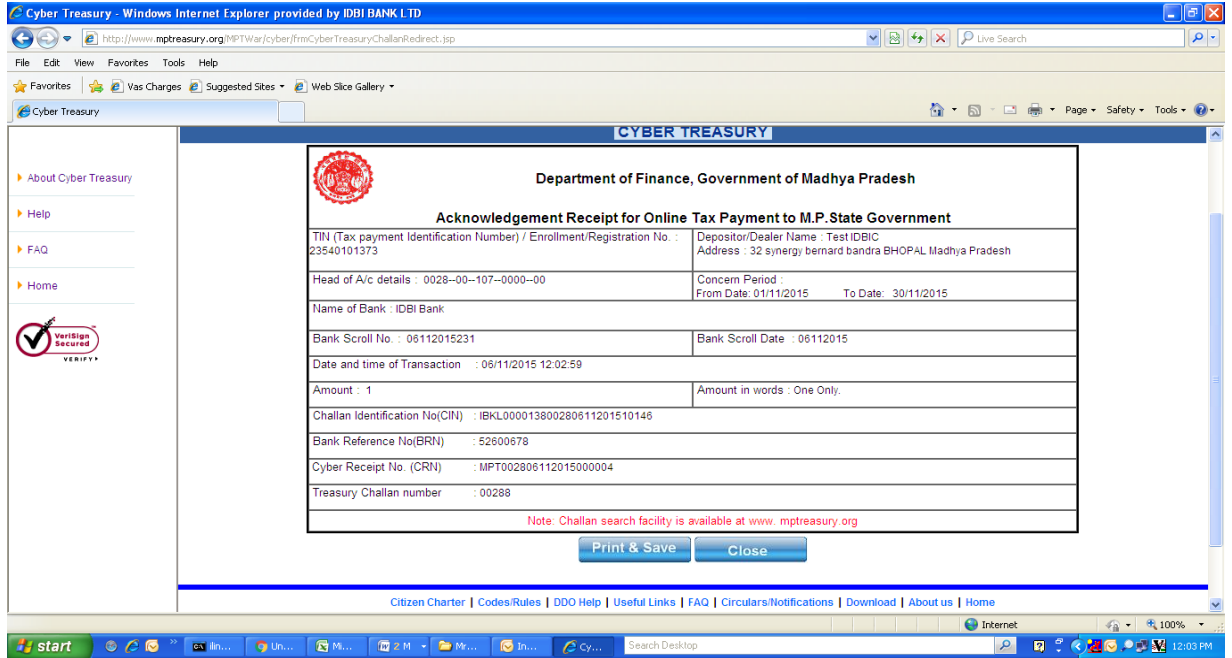

## **CORPORATE PAYMENTS**

## **Process for enterting the details for tax payment is same as Retail Payments. For Corporate Payments Customer need to select Corporate Banking upon navigation to IDBI Bank site.**

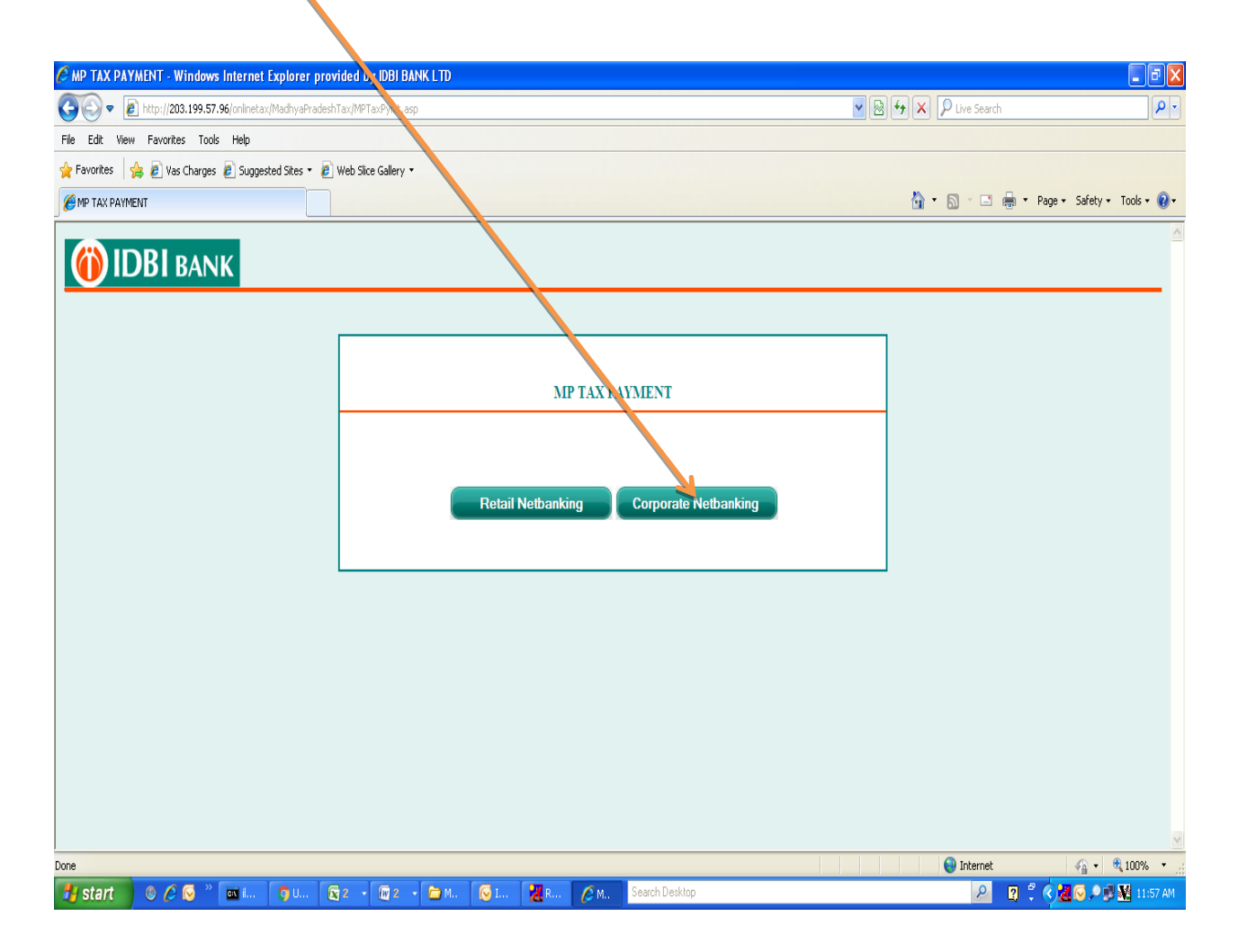

#### 1. Enter Corporate Credentials (Maker)

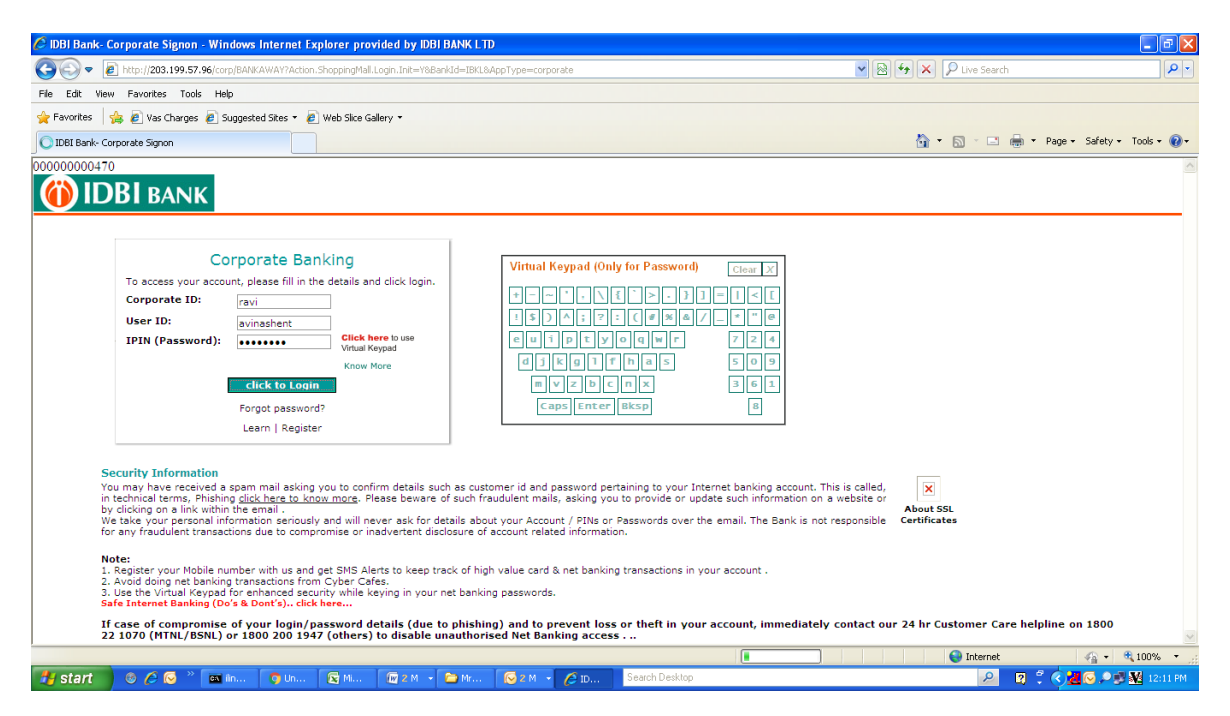

#### 2. Check details displayed on Screen (Maker)

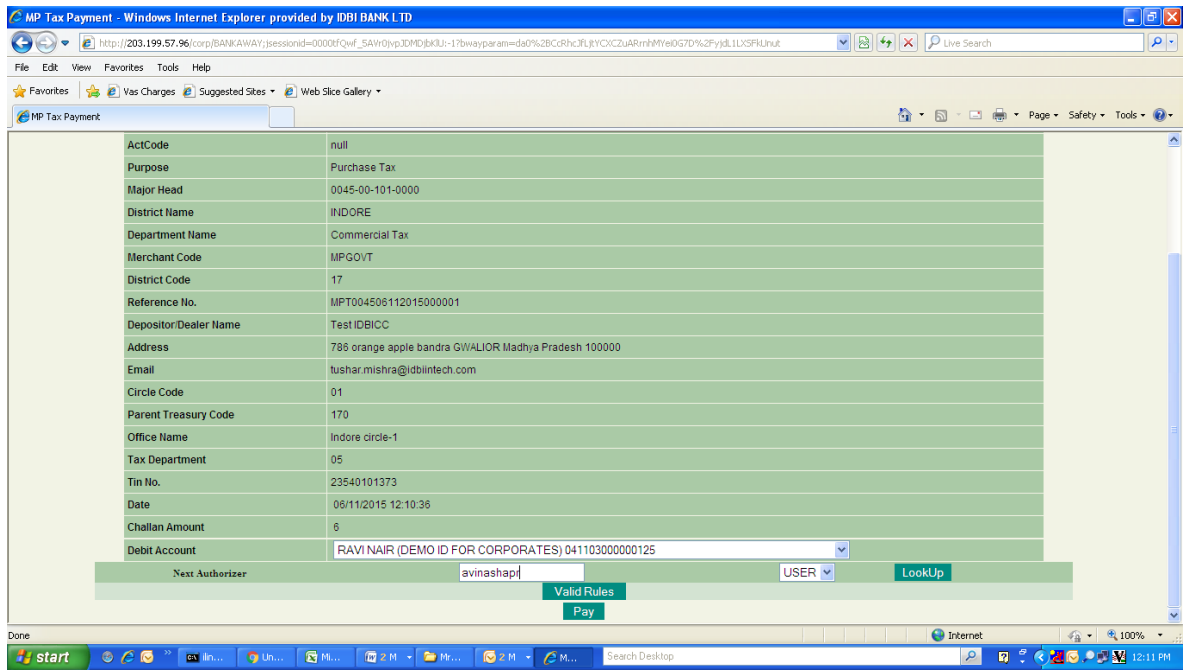

#### 3. Enter Transaction Credentials (Maker)

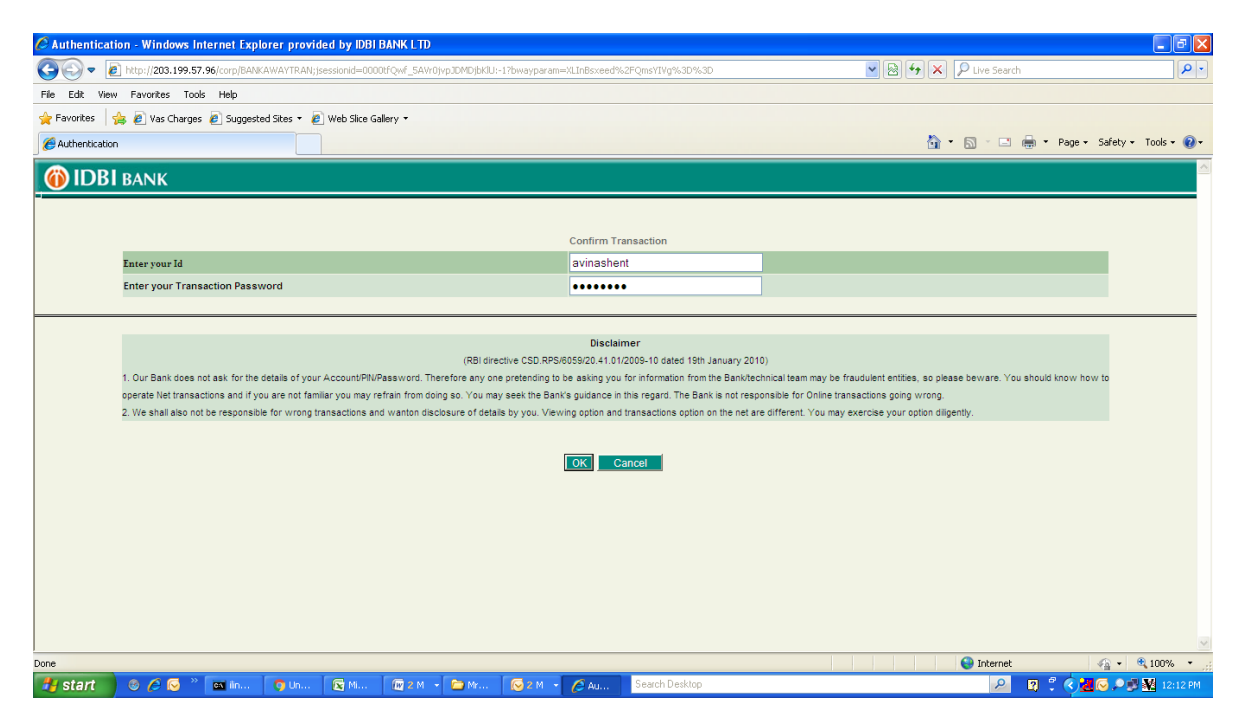

4. Note Reference Number as appreared on below Screen (Maker)

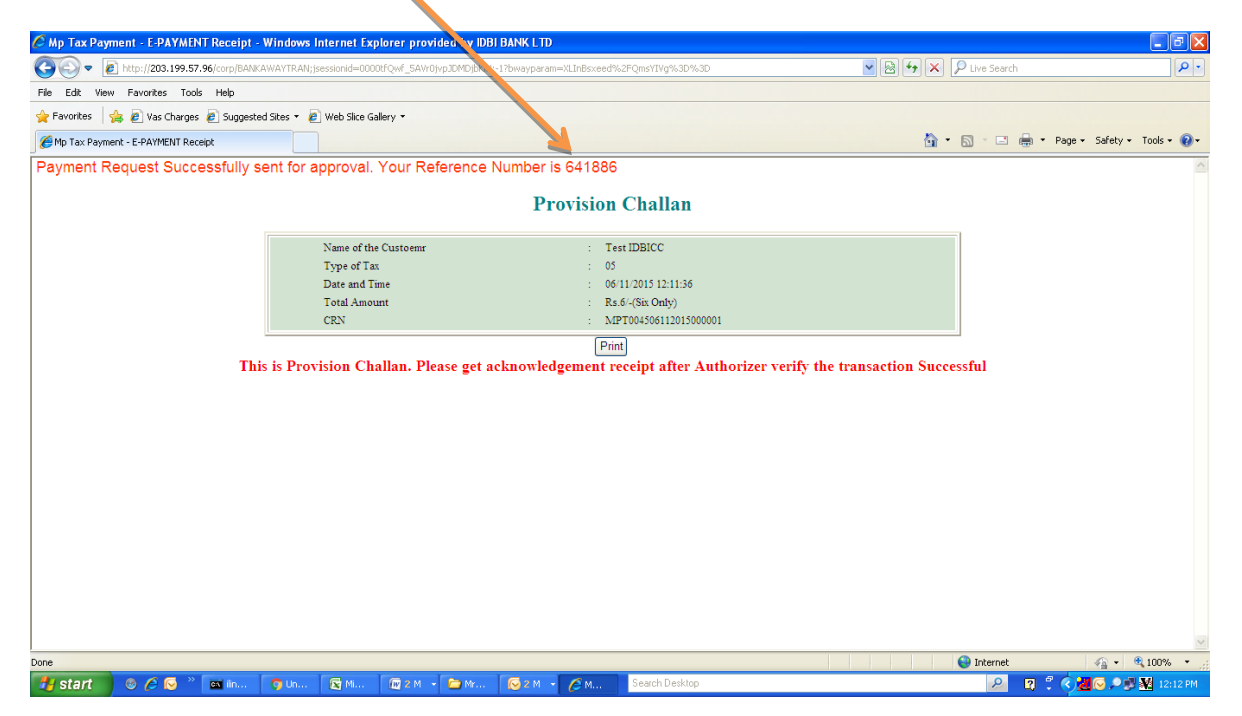

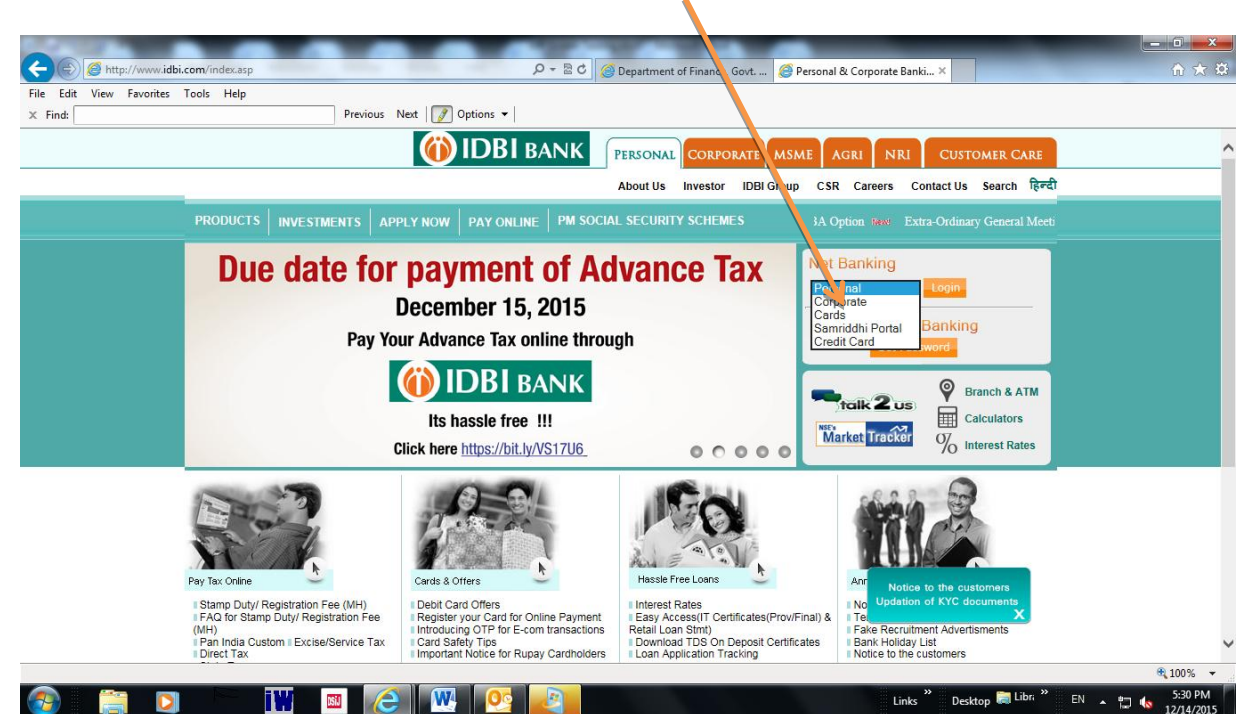

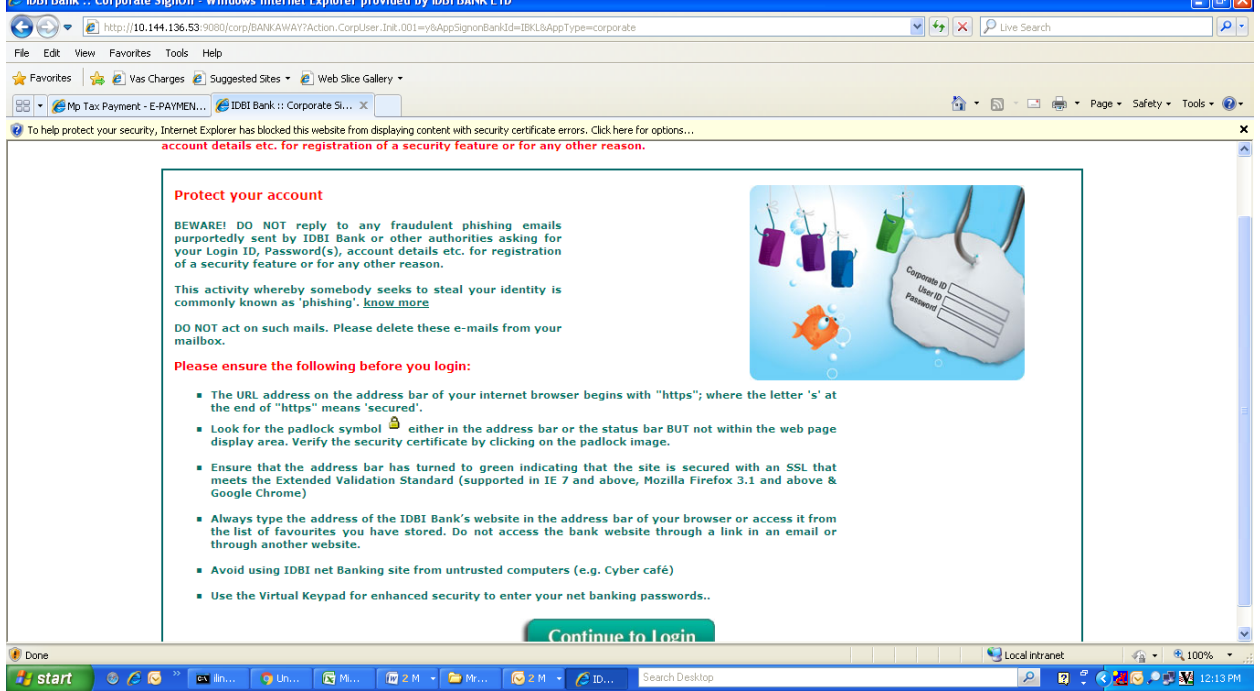

أحالكان

#### 5. Checker/Approver to select Corporate Login on IDBI Bank web-site

#### 6. Enter Login Credentials (Checker/Approver)

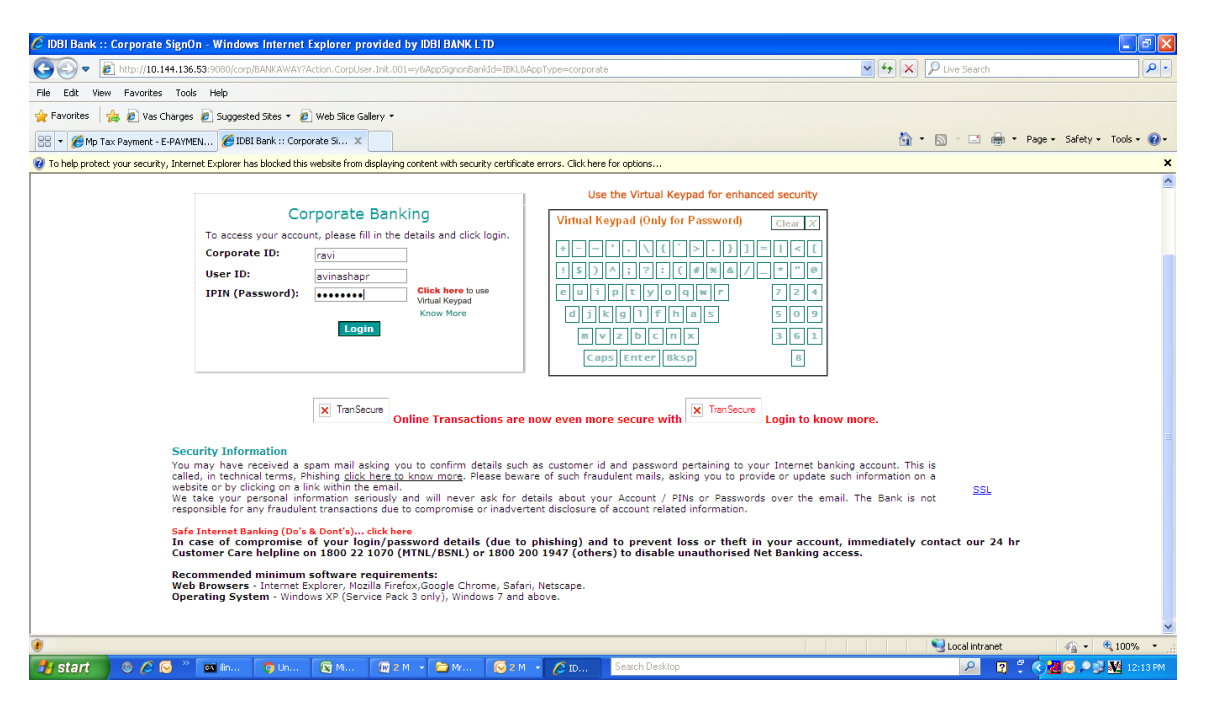

#### 7. Enter Reference Number and click on Retrieve (Checker/Approver)

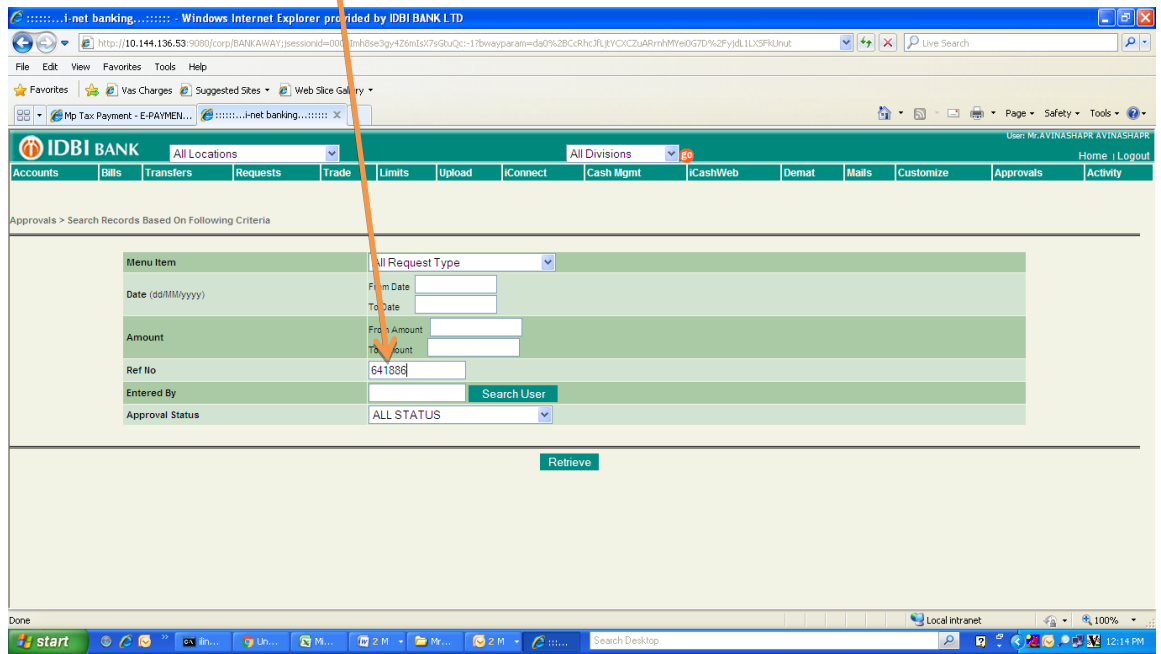

8. Transaction entered by Maker will appear on below screen. Select the transaction and click on Details. (Checker / Approve

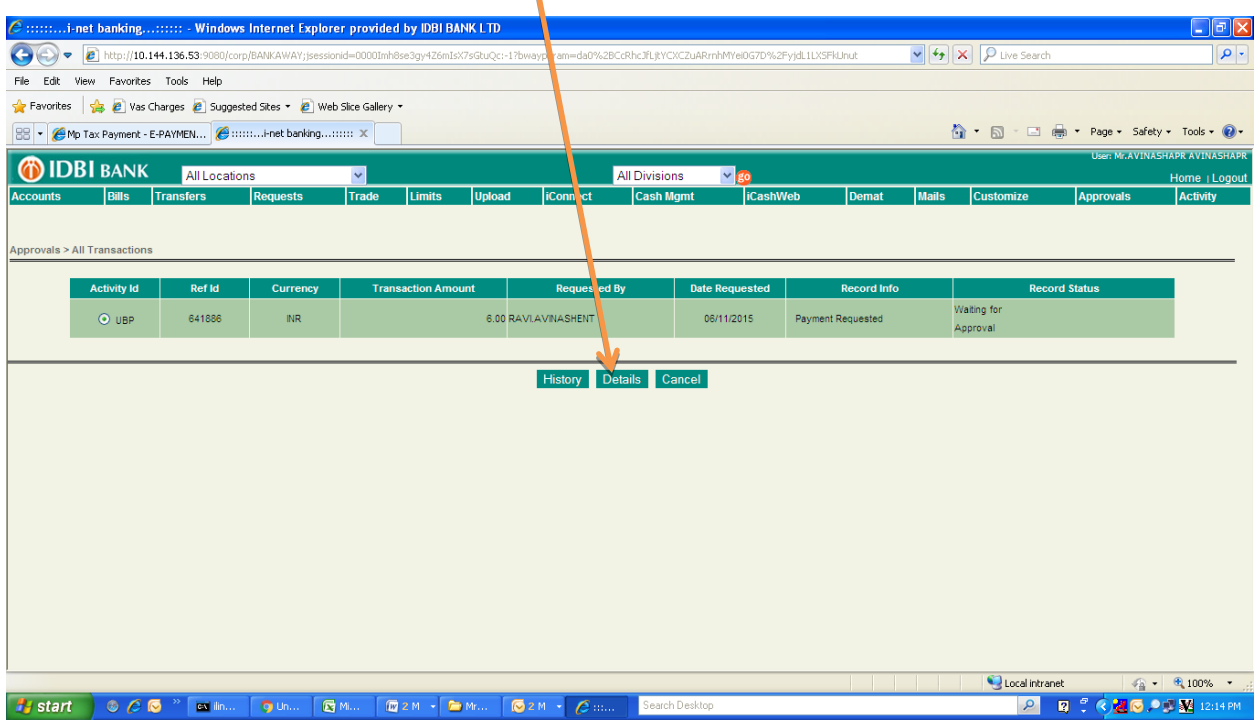

## 9. Check the Transaction details and if correct, click on Approve.

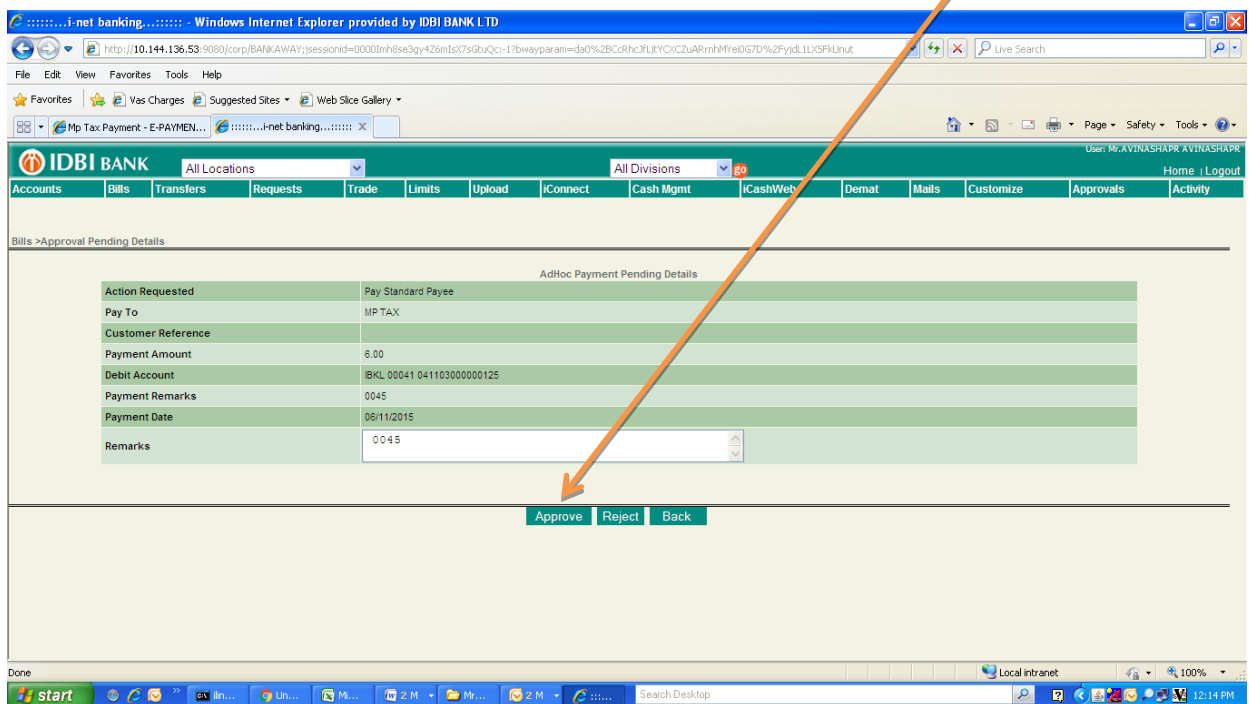

## 10. Enter Transaction Credentials and click OK(Checker / Approver)

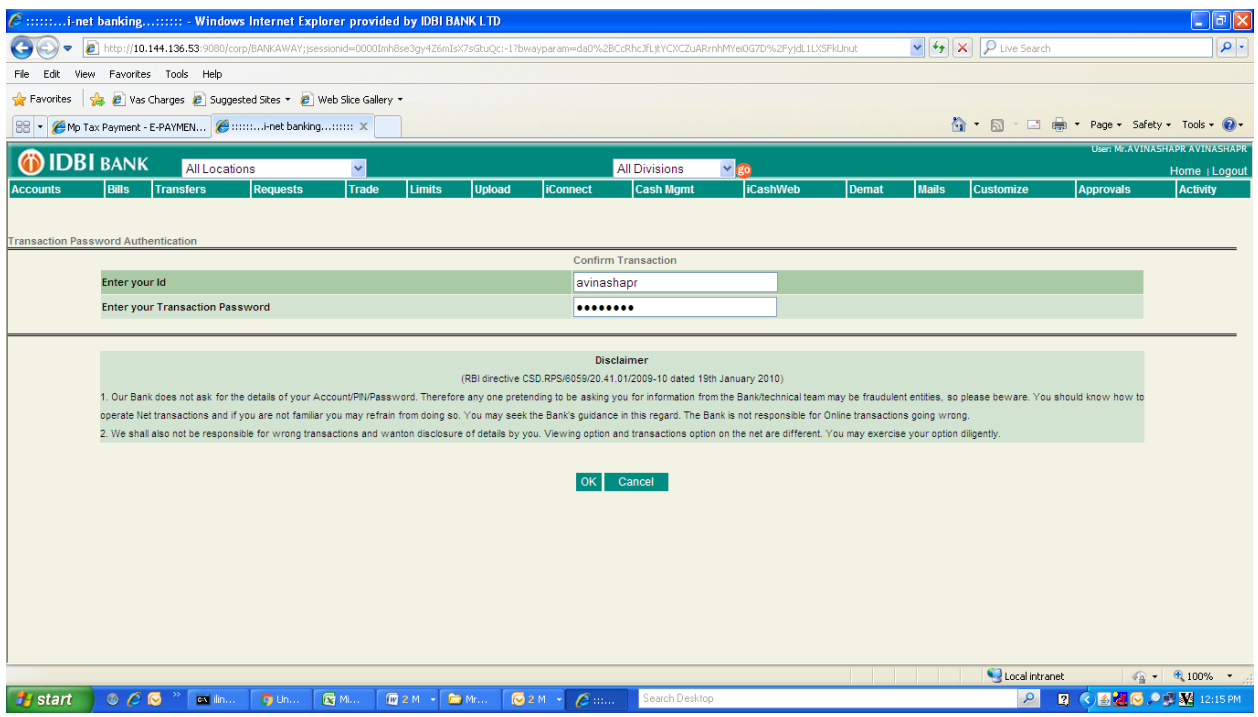

11. On successful transaction, Bank receipt will appear as below(Checker / Approver). **Please do not refresh or close the window**

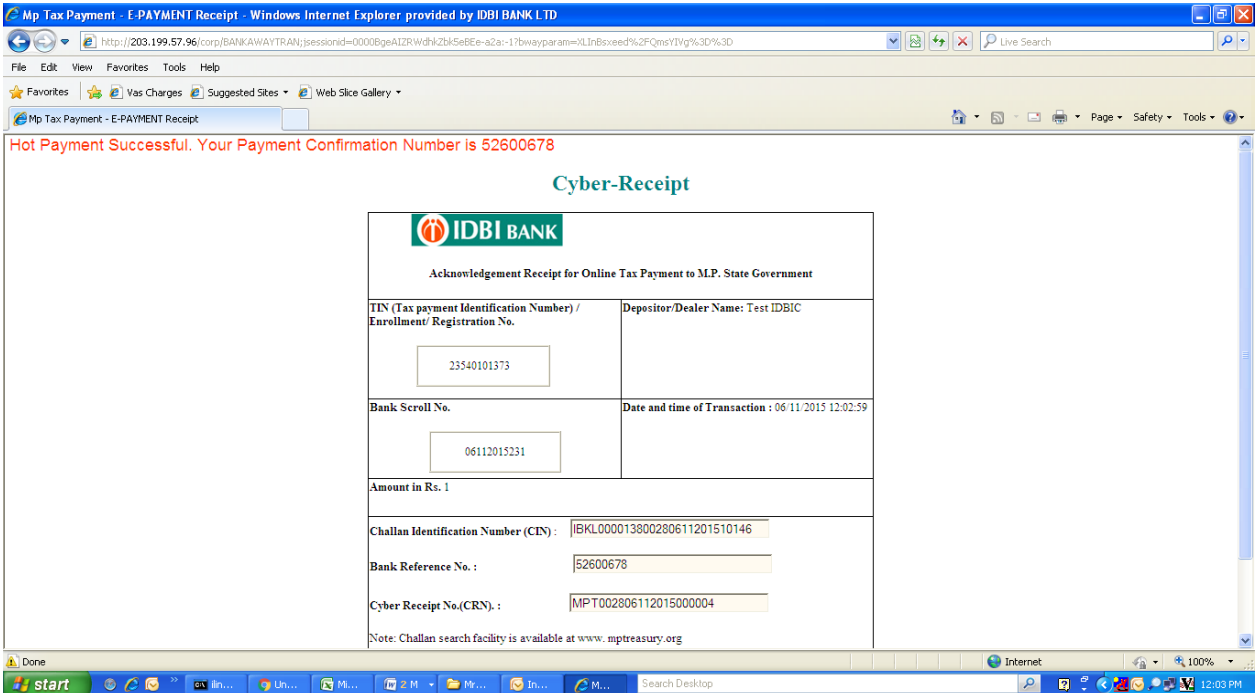

## 12. Below confirmation receipt from Madhya Pradesh Treasury will appear for the said payment. (Checker / Approver)

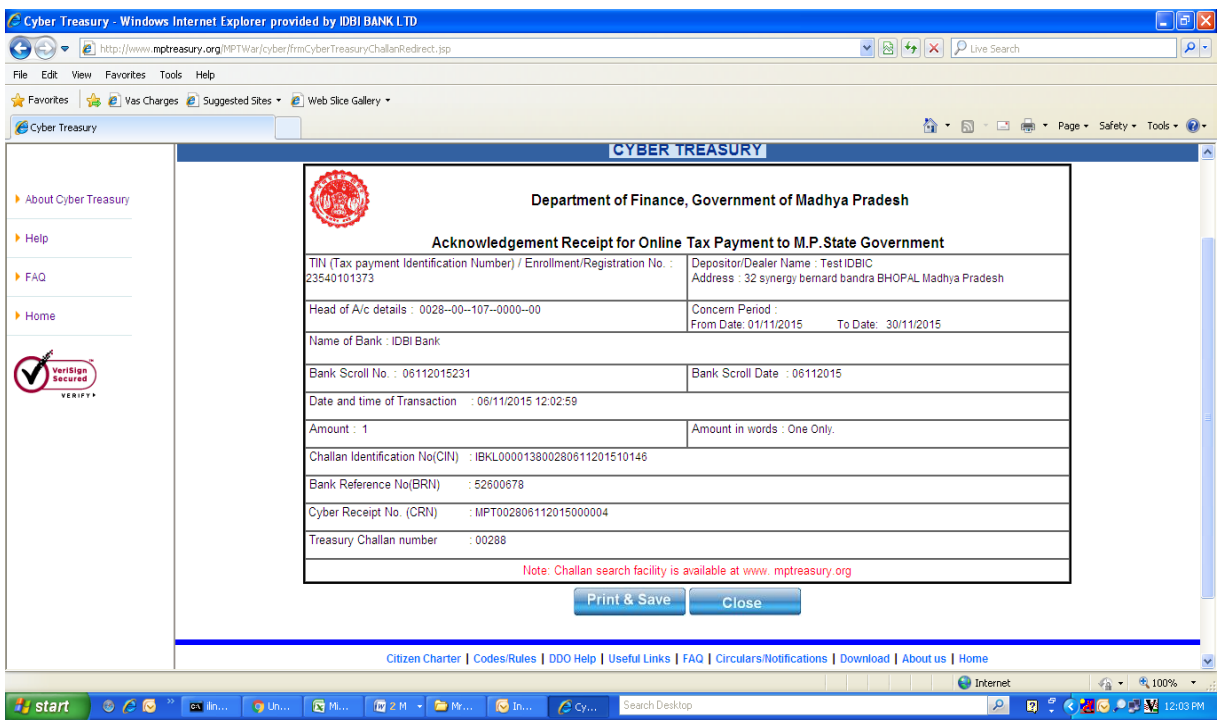